# **Women's League Registration**

Women's League Registration is done solely via online registration at [http://www.pqtennis.com.](http://www.pqtennis.com/)

Women signing up for league should use the instructions below to register. If you have issues or problems with the registration process, please email [rptcleague@gmail.com](mailto:rptcleague@gmail.com) (not the office).

*Note: RPTC will eventually be updating its current website to the site the women are now using for registration. The new site is not yet authorized for court reservations. Please do not be concerned with the non-league information displayed on the site.* 

# **SPRING 2019 Leagues:**

# **Competitors:**

AA – Friday A- Tuesday BB- Thursday B- Wednesday CC- Monday

#### **USTA 4.5, 4.0, 3.5, 3.0**

Monday - 3.5/5.0+ Tuesday - 3.0 Wednesday - 4.5 Friday -  $4.0$ 

# **Successful Registration Steps:**

Follow the Registration Instructions below:

# 1. **Go to the registration site [http://www.pqtennis.com](http://www.pqtennis.com/)**

2. **Members** will need to log in to the site. Login with the username and password you currently use for the RPTC site. If you have changed it since last season, your new password might not be updated yet, and you might not be able to log in.

3. If you are a **new member** and/or don't have a login yet, register on the site using the 'Register' link located on the main page. Once you have registered, the office will verify your membership and you will be given permission to the site (usually within 24 hours).

# 4. Once logged in look *at the very bottom of the site*. Click on **League Registration**.

# 5. **Fill out the registration form:**

- If there is information missing or needs to be updated, please fill it in. Also, please fill out availability and any comments you may have for the captain (planned vacation, injuries, time restrictions, etc.). Please use only valid characters (A-Z, 0 -9), no special characters  $(- + = *')$ 

- If you want to sub up, please be sure to check the 'sub up' box. Otherwise you will not be included on the final roster for the upper level team.

- Please do not try to import files. That feature is not in use at this time.

- **USTA League**: Select the (3.0,3.5,4.0 or 4.5) **NOT** the B, BB, A or AA

- **Leagues not USTA**, select B, BB, A or AA

- Click "**Click to Register User**". You should receive an email that the league coordinator received your registration. If you do not get this within the day, please check if you are on the "**League Report**". The *League Report* page is located at the bottom of the site page. Click on it and look for your registration entry.

6. **Verify your registration** (Follow instructions to view the League Report)

# 7. **League Report**

- You can edit your registration here.
- Click on the "pencil" and a small form with your current selections will display.
- You can change a few selections, but not all will be able to update.
- If you can't update, just delete your registration and start over.
- To delete go to the right of the list depicted above, and select the 'X'

*If you have issues/problems logging in please contact the League Coordinators at* **[rptcleague@gmail.com](mailto:rptcleague@gmail.com) DO NOT EMAIL THE OFFICE**

# **Browser Requirements**:

There are different browsers that can be used. Internet Explorer (IE), Chrome and Firefox. Internet Explorer usually works best. Using IE you might have to use the compatibility mode. If the browser doesn't seem to display the site well, try another browser. Browsers interpret the site differently.

# **Additional Information for the 2019 League:**

This year's team colors are black, white and turquoise.

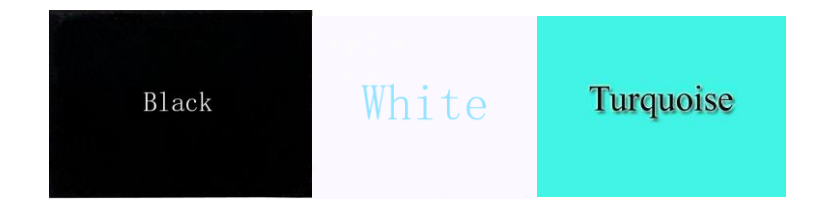